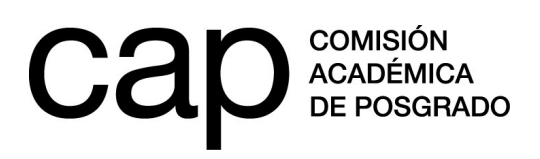

## **INSTRUCTIVO DE REGISTRO**

## **1 – Registro de persona**

- **1.1.** Ingresar en http://postulaciones.posgrados.udelar.edu.uy
- **1.2.** Para registrarse en el sistema deberá pulsar en el campo Registrar persona.

**1.2.** Si ya posee usuario registrado pero no recuerda su clave, puede recuperarla pulsando en la opción Olvidé la clave.

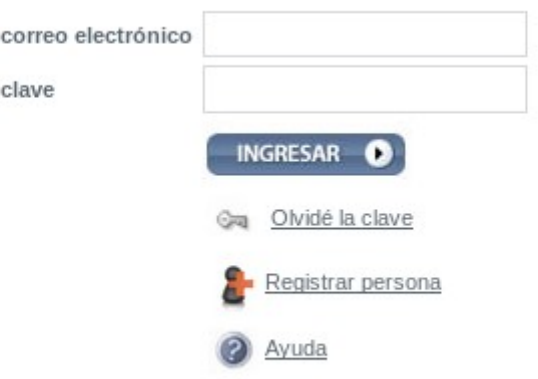

Recuerde que el número de documento ingresado no lleva ni puntos ni guiones. Para finalizar el registro deberá presionar ENVIAR.

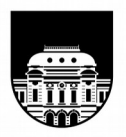

UNIVERSIDAD DE LA REPÚBLICA **URUGUAY** 

Tel.: 2401 8662 cap@posgrados.udelar.edu.uy Tristán Narvaja 1513, apto. 101 CP 11200. Montevideo, Uruguay

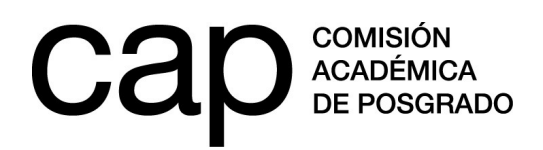

## **2 – Modificación de datos personales**

**2.1.** Una vez dentro del sitio web (habiendo ingresado correo y clave) debe acceder a Modificación de datos personales, en la sección Datos generales del menú de la izquierda.

**2.2.** Aquí encontrará un formulario de datos adicionales. Deberá completar los campos en blanco.

Los campos obligatorios aparecerán con un \* de color rojo. En caso de seleccionar la opción "no" a la pregunta "¿tiene hijos?" desaparecerá la opción "agregar fecha".

Para salvar los datos deberá presionar **Grabar.** Estos datos podrán ser modificados en cualquier momento.

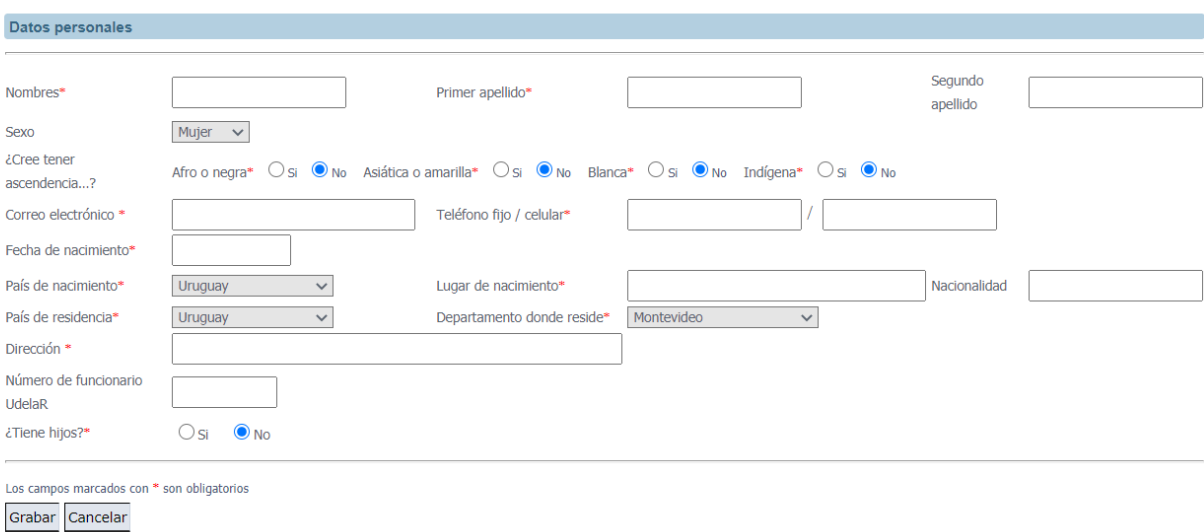

**2.3.** En la sección Datos generales encontrará también el apartado Cargos que ocupa en la Udelar. En el caso de contar con un cargo en la institución deberá ingresarlo allí. Recuerde que, para postular a las Becas de apoyo a docentes, debe contar con un cargo docente y haberlo ingresado en este apartado. En el caso de las Becas de apoyo a la finalización de posgrado no se requiere tener un cargo docente, no obstante, en caso de tenerlo deberá ingresarlo en este apartado.

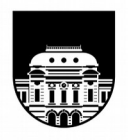

**UNIVERSIDAD** DE LA REPÚBLICA **URUGUAY** 

Tel.: 2401 8662 cap@posgrados.udelar.edu.uy Tristán Narvaja 1513, apto. 101 CP 11200. Montevideo, Uruguay

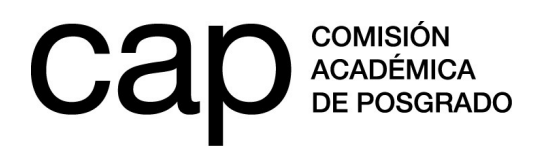

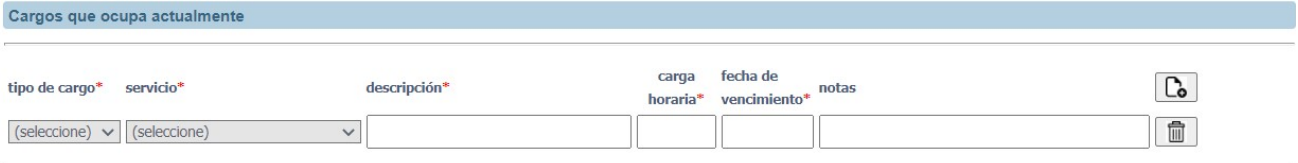

Los campos marcados con \* son obligatorios Grabar Cancelar

> Si cuenta con más de un cargo y desea ingresar nuevas entradas, puede hacerlo con el botón [Do]

Si desea eliminar entradas, utilice el botón  $\Box$ 

![](_page_2_Picture_5.jpeg)

UNIVERSIDAD DE LA REPÚBLICA **URUGUAY**